# **Enabling Dual Monitor Display on RX300**

### **Pre-Installation Requirements: Dual Monitor Display License & Secondary Display Adapter Kit**

User is given a complementary 6-month license to Dual Monitor Display upon registration via vSpace Manager. Afterwards, the license shifts to an annual subscription.

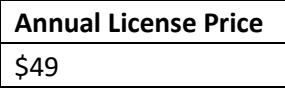

The parts will include one (1) cable and one (1) Secondary Display Adaptor.

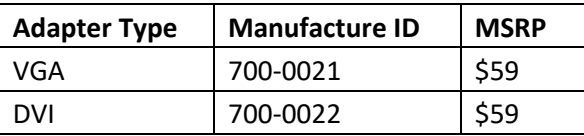

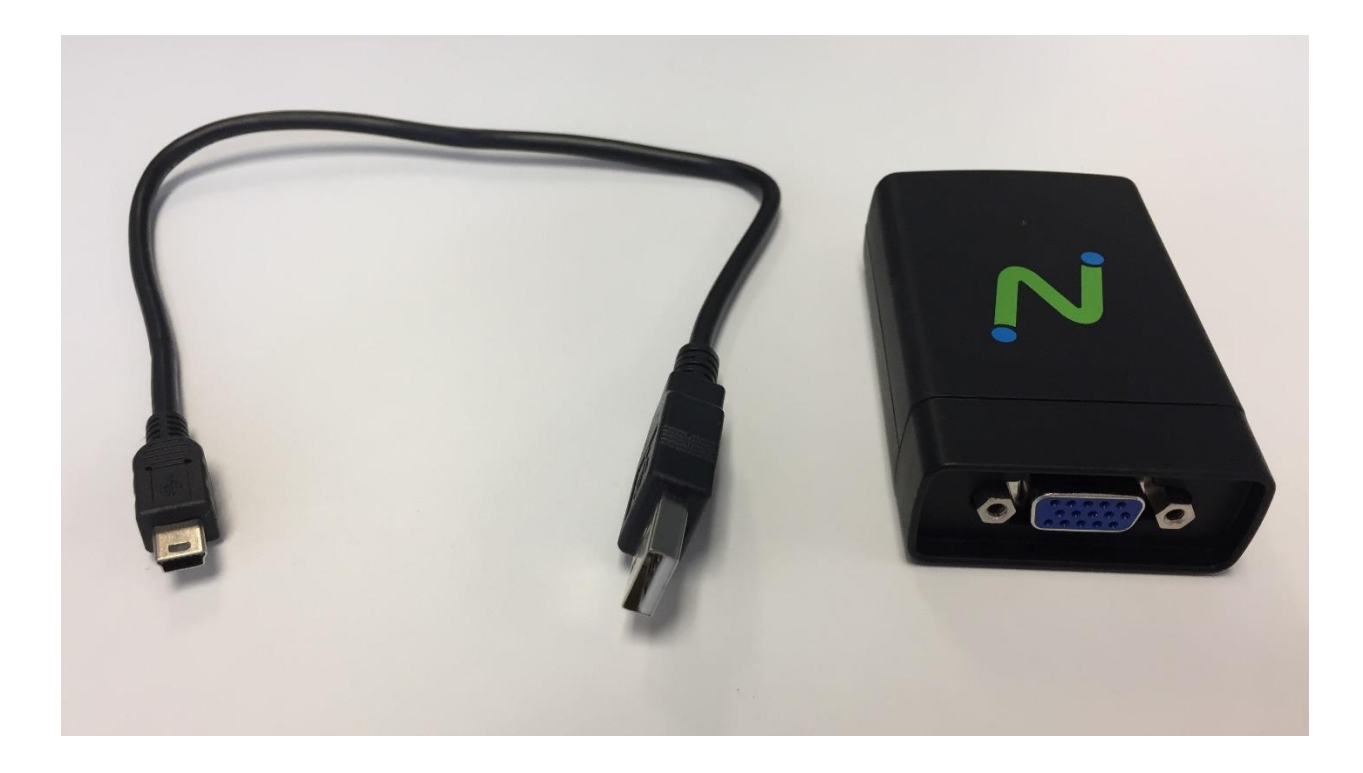

#### **Before installation, verify Dual Monitor Display valid license**

Customer must have the following minimum vSpace Pro 10 and RX300 firmware versions for Dual Monitor Display:

- vSpace Pro 10.3.5 or higher
- RX300 2.0.9 or higher

#### **From the** *host machine***…**

1. Open vSpace Manager  $\rightarrow$  vSpace Servers to check the Dual Monitor Display license is active.

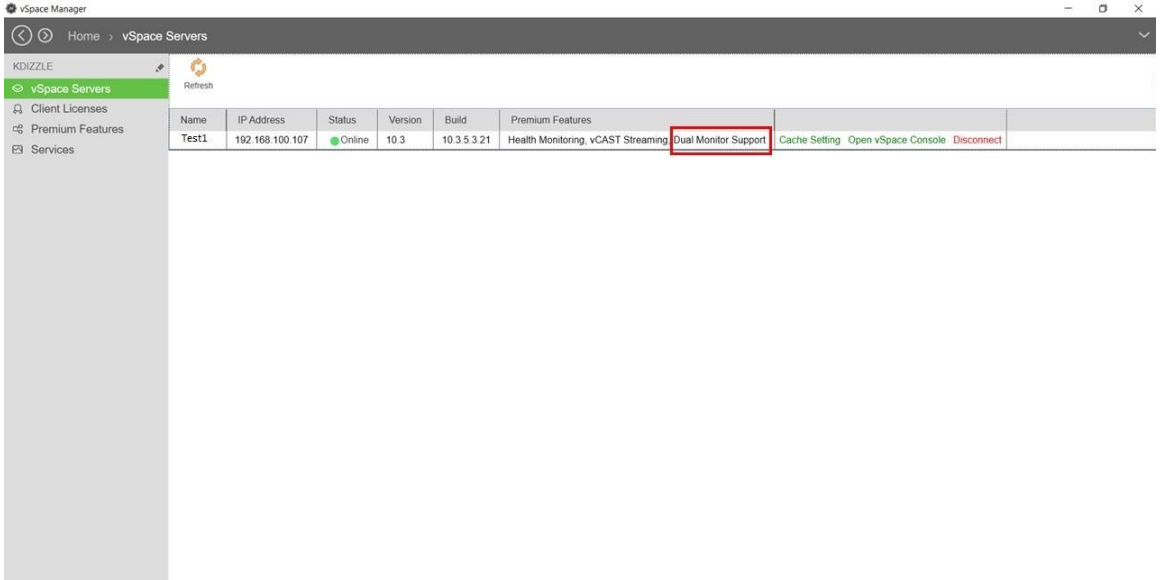

2. Go to Premium Features and click 'Allocate' to allocate to a specific vSpace Pro Server. If needed, purchase additional Dual Monitor Display license(s) for other vSpace Pro Server(s), redeem from vSpace Manager, and subsequently allocate to vSpace Pro Server(s).

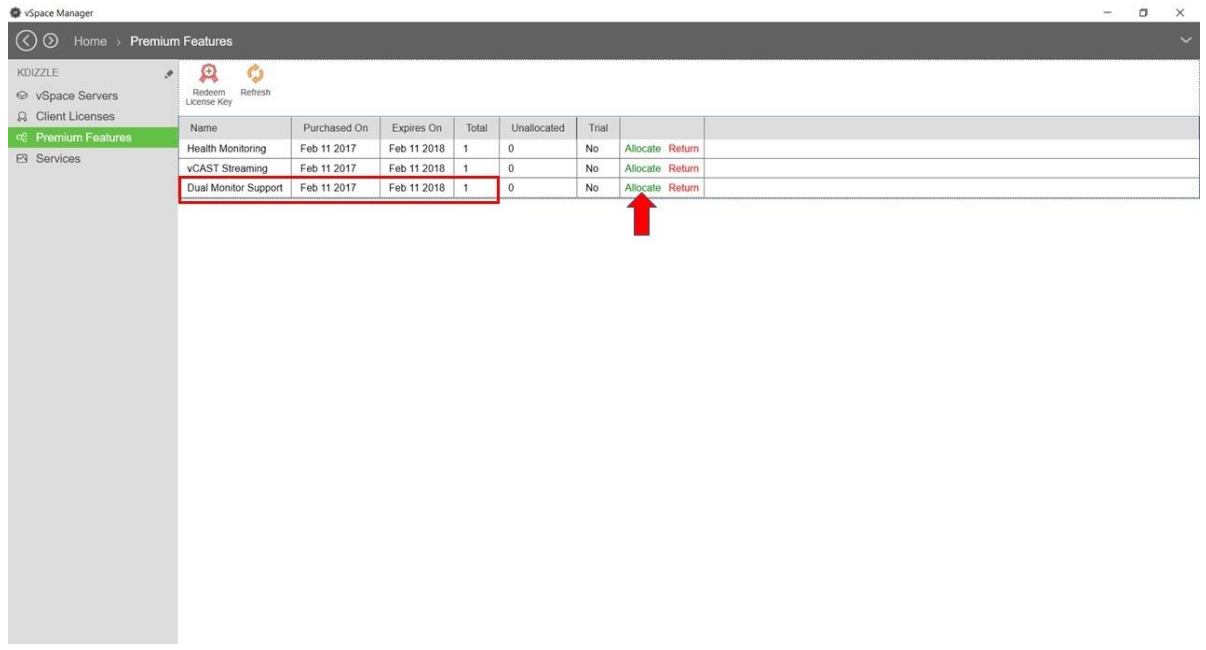

## **Setup**

3. Using the *second monitor*, connect the VGA/DVI end to the NComputing adapter.

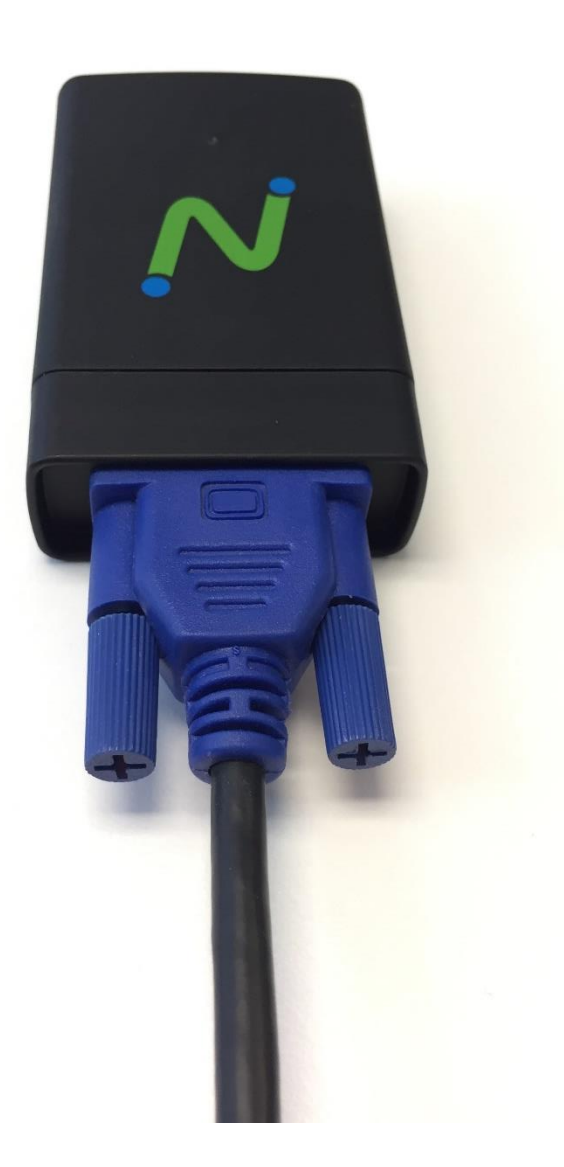

4. Take the XD end of the cable and connect to the VGA/DVI adapter.

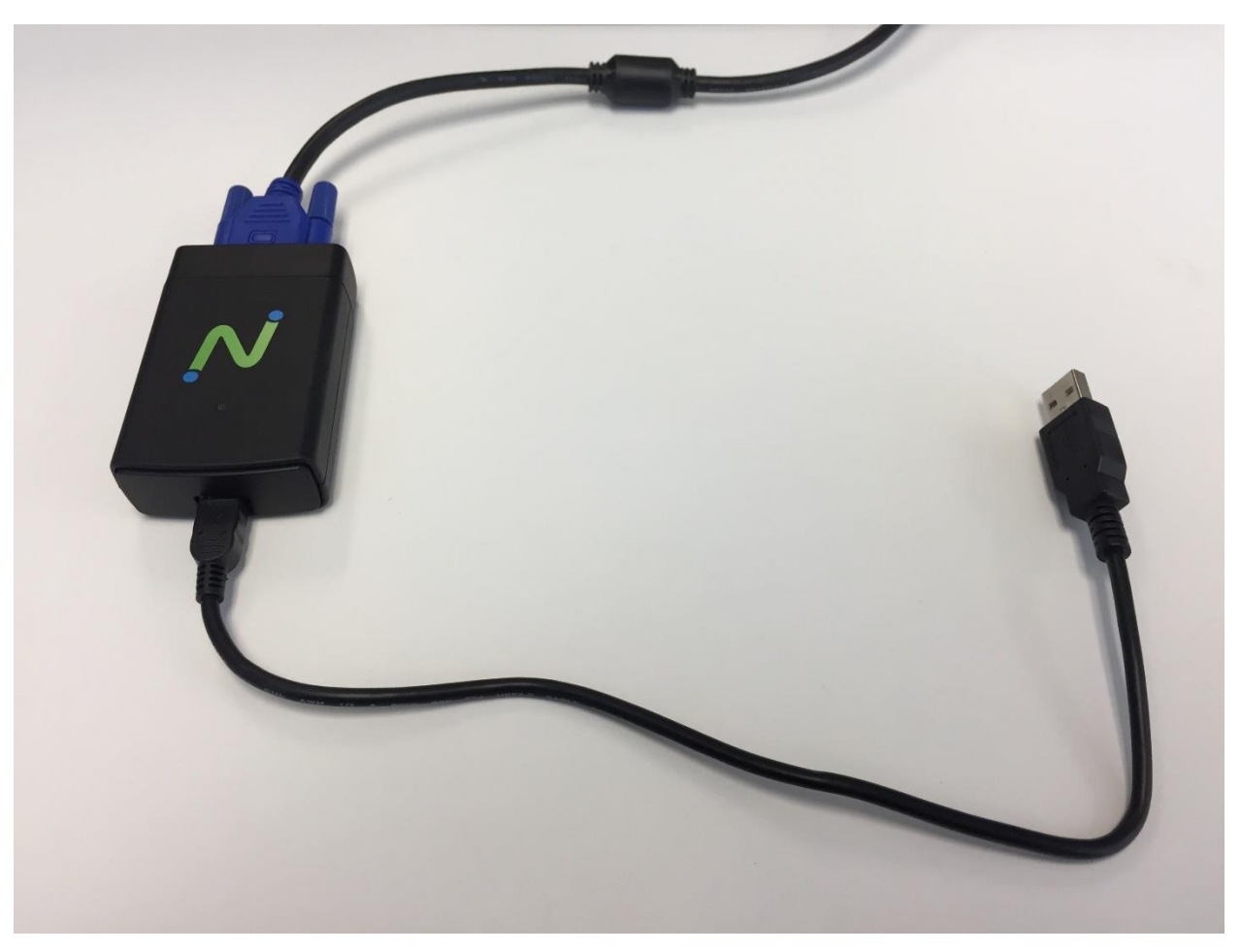

5. Connect the USB end of the cable to the back of the RX300 device. (Now there should be only *one open port* remaining on the RX300 as three are being used for the keyboard, mouse, and Dual Monitor Display).

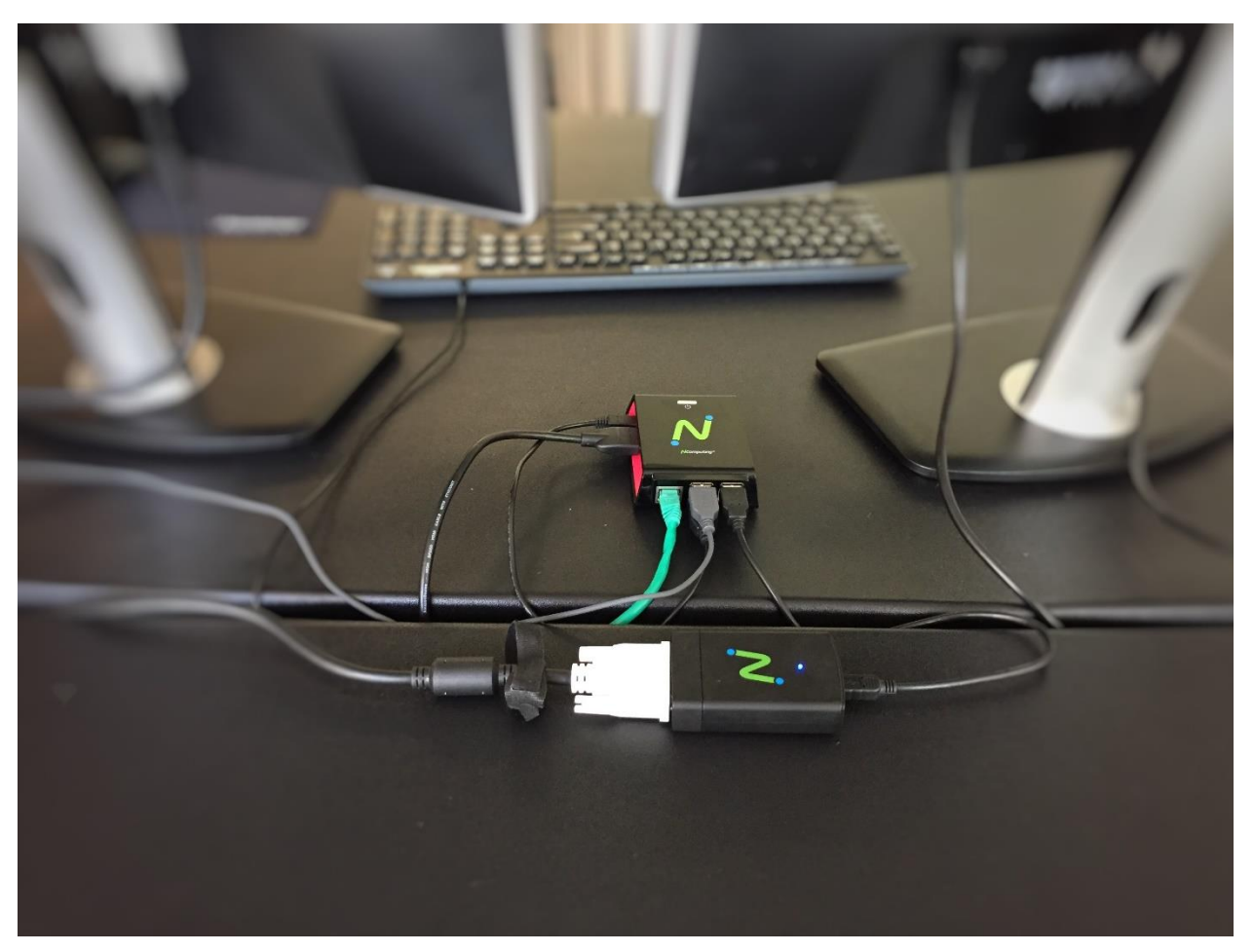

#### **Installation**

#### **From the** *RX300***…**

6. Power on the RX300. Make sure you have a valid Dual Monitor Display license. Go to Settings  $\rightarrow$ Display. You can change the settings to your preference. *For optimal setup, your primary monitor should be HDMI and the secondary monitor should be VGA/DVI.* The following message will appear at the top confirming you a valid license:

Note These settings will only work if you have purchased the necessary Dual Display license.

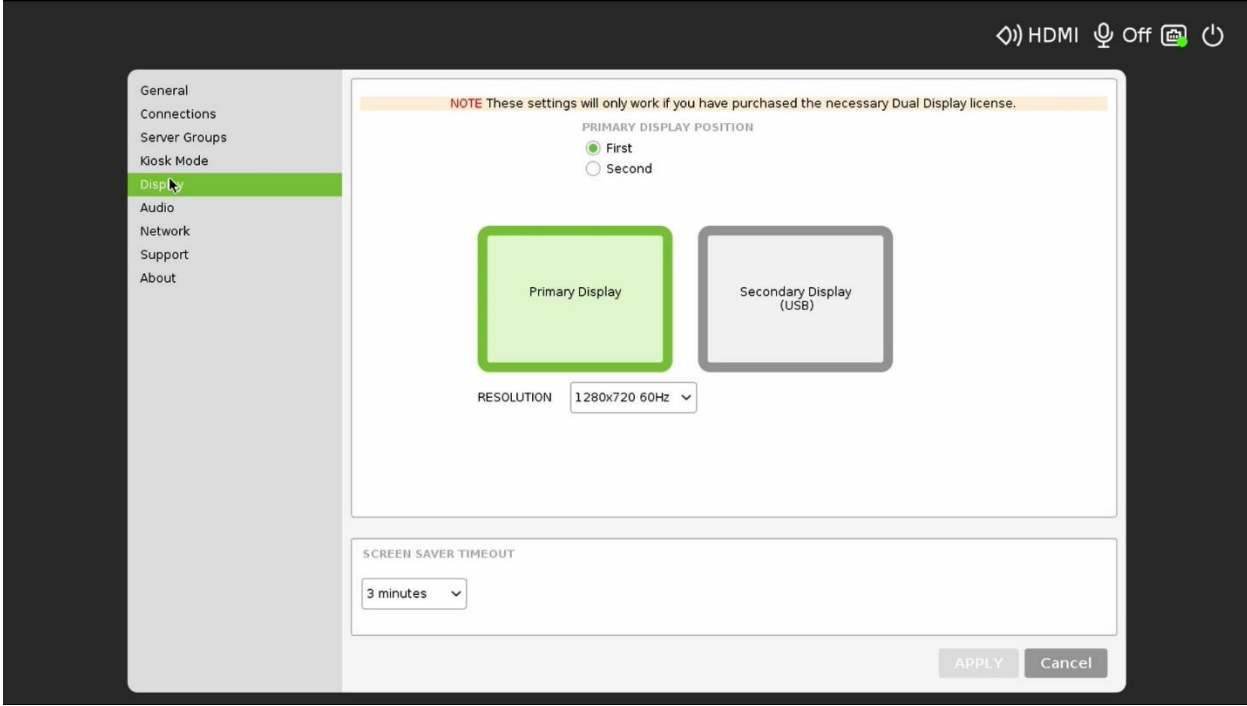

7. Click 'APPLY' and login to your vSpace Server to begin your desktop session. You can drag applications between to the two screens. Note vCAST Web and Media Streaming will only appear on the HDMI monitor.

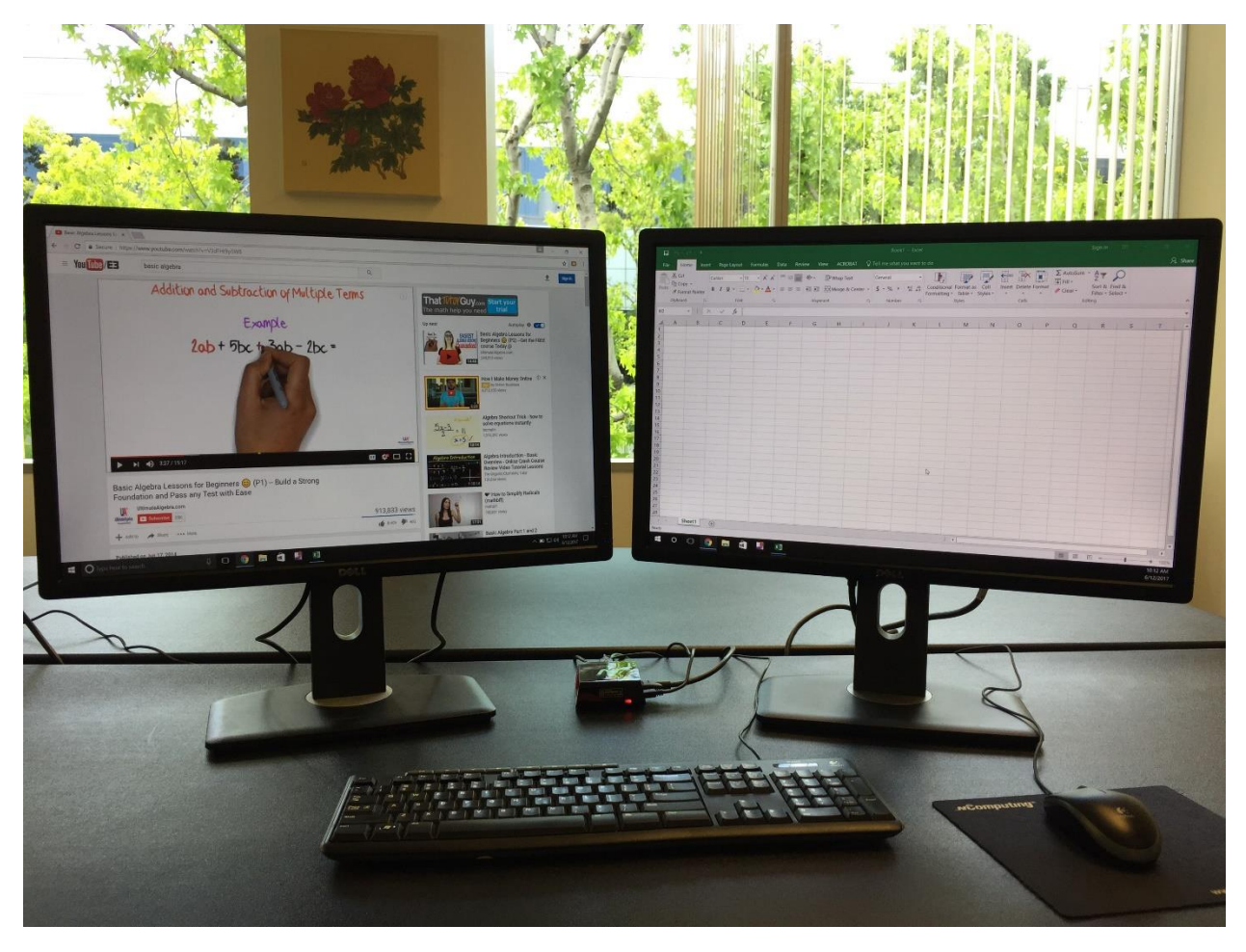

**Hint:** If after completing the above steps and you receive a "black" screen on the secondary monitor. You may have to manually select the "Native default" resolution that the monitor supports in step 6 above.